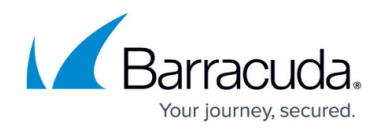

# **How to Configure a Client-to-Site VPN with Shared Key Authentication**

#### <https://campus.barracuda.com/doc/41091322/>

The Barracuda NextGen Firewall X-Series supports client-to-site VPN with shared key authentication. You can use either the Barracuda VPN Client, mobile clients running iOS or Android, or third-party IPsec clients supporting client authentication.

The certificates for the VPN service must include the FQDN resolving to the external IP address the VPN service is listening on as the **Subject Alternative Name**. E.g., DNS:vpn.mydomain.com Alternatively, you can also use a wildcard: DNS:\*

## **Mobile devices**

The X-Series Firewall supports IPsec VPN connections for Apple iOS and Android devices. You must enable the **IPsec client** option in the access policy to be able to connect with a mobile client.

## **Barracuda VPN Client**

The Barracuda VPN Client authenticates with username and password. The shared key configured for the IPsec client is not used for the Barracuda VPN Client. You must enable the **Barracuda VPN Client** option in the access policy to be able to connect with the Barracuda VPN Client.

### **Third-party IPsec clients**

The X-Series Firewall adheres to the IPsec standard. Any third-party IPsec client implementing this standard can connect to the IPsec VPN. You must enable **IPsec client** in the access policy to use the IPsec VPN client.

## **Step 1. Enable the VPN service on a network interface**

Enable the VPN service on a static IP address. If you do not have a static WAN IP address, you must enable the VPN service for a static internal interface and then redirect incoming connections to the VPN service with a firewall rule.

#### **Static (fixed) WAN IP address**

To enable the VPN service for the static network interface:

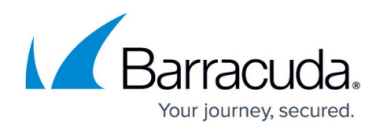

- 1. Go to **NETWORK > IP Configuration**.
- 2. In the **Static Interface Configuration** section, click **Edit** to configure your static WAN interface.

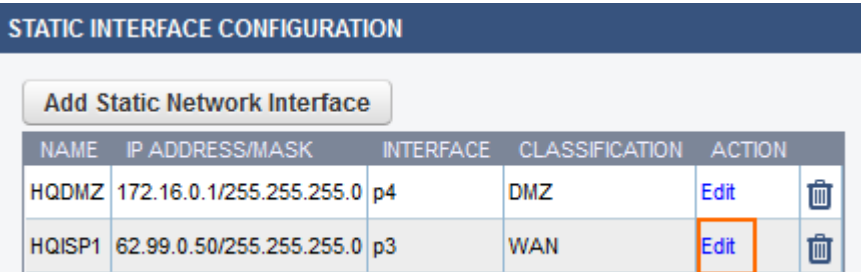

3. In the **Edit Static Network Interface** window, select the **VPN Server** check box.

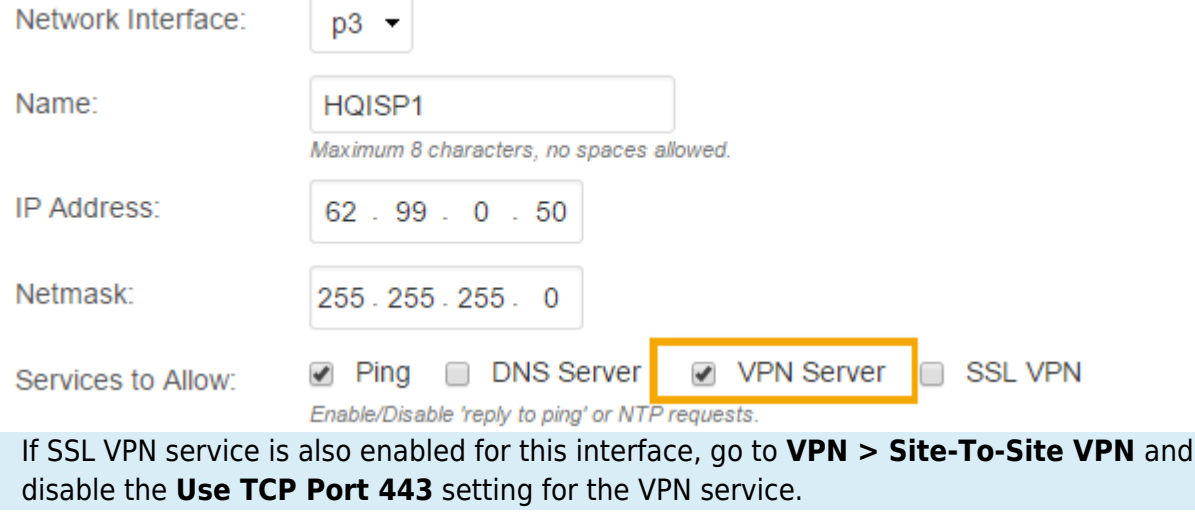

4. Click **Save**.

**Dynamic (DHCP/3G/PPPoE) WAN IP address**

You must have an active DynDNS account, so that the client can connect to the dynamic IP address. For more information on creating a DynDNS account, see [http://www.dyndns.org.](http://www.dyndns.org/)

To use the VPN service with a dynamic WAN IP address, run the VPN service on an internal IP address. Do not use the management IP address; instead, use a secondary IP address. Then, configure a firewall rule to redirect all incoming VPN traffic from the dynamic interface to the VPN service.

- 1. Go to **NETWORK > IP Configuration**.
- 2. Enable dynamic DNS.
	- 1. In the **Dynamic Interface Configuration** section, click **Edit** to configure your dynamic WAN interface.
	- 2. In the **Edit Dynamic Network Interface** window, enable **Use Dynamic DNS**.
	- 3. Enter the **DynDNS Hostname** and authentication information.

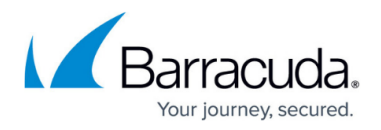

- 4. Click **Save**.
- 3. In the **Management IP Configuration** section, add a secondary IP address:
	- **IP ADDRESS** Enter an IP address that is free in the local network. For example, 10.0.10.6 if the MIP address is in the 10.0.10.0/24 network. **VPN SERVER** – Select this check box.
	- Secondary IP Addresses:

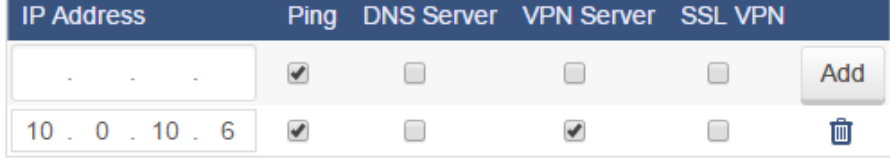

- 4. Create an access rule to redirect incoming VPN connections on the dynamic interface to the VPN server listening on the local IP address.
	- 1. Go to **FIREWALL > Firewall Rules**.
	- 2. Click **Add Access Rule**.
	- 3. In the **Add Access Rule** windows, configure a **Redirect to Service** firewall rule.
		- For the **Destination**, select the network object corresponding to your Internet connection type (DHCP, 3G, or DSL).
		- For the **Redirected To** setting, select the **VPN** network object.

#### **Add Access Rule 2**

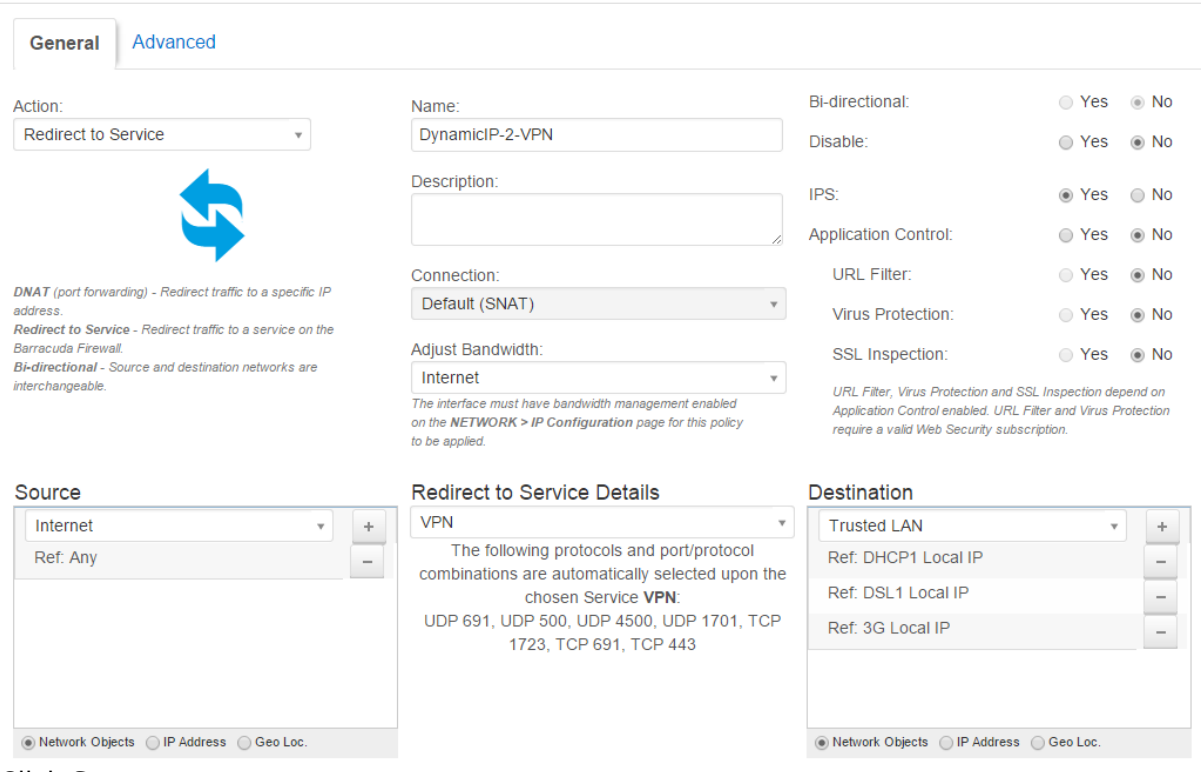

- 4. Click **Save**.
- 5. Move the firewall rule above the **BLOCKALL** rule. For more information, see [Firewall Rules](http://campus.barracuda.com/doc/13305510/) [Order.](http://campus.barracuda.com/doc/13305510/)
- 6. Click **Save**.

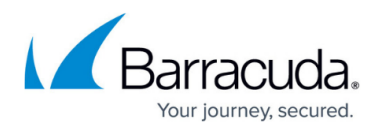

## **Step 2. Configure client-to-site VPN settings for shared key IPsec VPN**

Configure user authentication and IPsec settings.

#### **Step 2.1 Configure User Authentication**

- 1. Go to **VPN > Client-To-Site VPN**.
- 2. In the **Settings** section, select a **User Authentication** method. You can use local or [external](http://campus.barracuda.com/doc/13305789/) [user authentication](http://campus.barracuda.com/doc/13305789/).
- 3. In the **IPsec Settings** section:
	- 1. For **Authentication**, select **Shared Key**.
	- 2. Enter the **Shared Key**.
	- 3. Unless you are using iOS or Android devices as VPN clients, you can also configure the **IPsec Phase 1 Settings** and **IPsec Phase 2 Settings**.
- 4. Click **Save**.

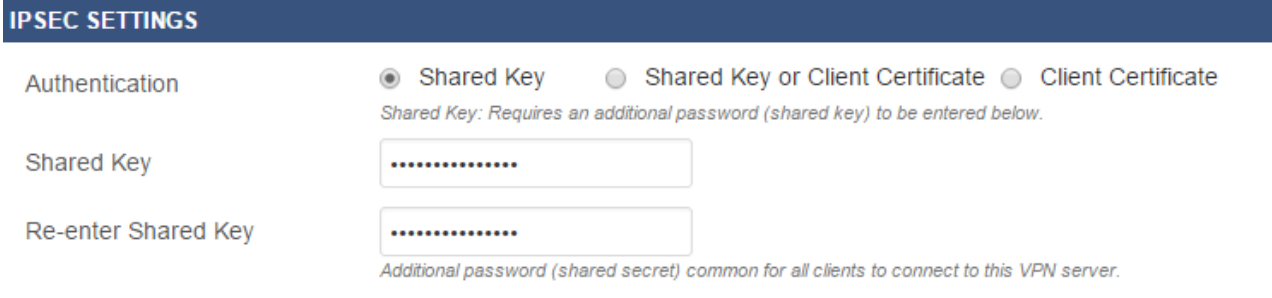

#### **IPsec Phase 1 Settings**

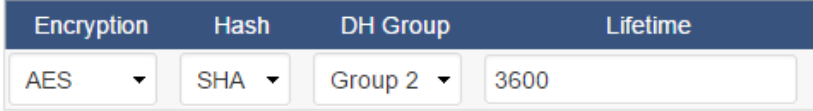

Lifetime in seconds, from 60 to 86400. Recommended: 3600

#### **IPsec Phase 2 Settings**

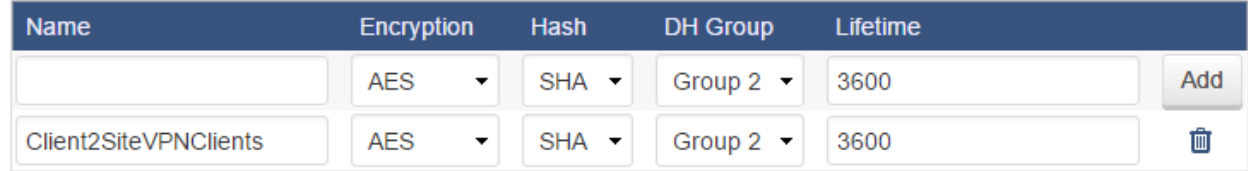

To connect with iOS or Android mobile devices, select Encryption: AES, HASH: SHA, Group: Group 2 and Lifetime: 3600

If you want to use iOS or Android devices as VPN clients, do not change the default IPsec Phase 1 and Phase 2 settings.

#### **Step 2.2 Create the VPN access policy**

Define the VPN clients and the network information to be passed to client.

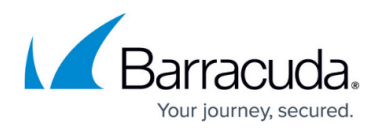

Access policies are matched based on the **Allowed Group** of the access policy from top to bottom. Make sure access policies are entered so the more specific **allowed groups** are at the top of the list and the generic \* conditions are at the bottom of the list.

- 1. Go to **VPN > Client-To-Site VPN**.
- 2. In the **VPN Access Policies** section, click **Add Access Policy**.
- 3. In the **Add VPN Access Policy** window, specify the following settings:
	- **Name**  A name for the access policy.
		- The name of the access policy is referred to as **group name** on iOS or **IPSec-ID** on Android devices.
	- **Client Network** The network that the client will be assigned to (e.g., 192.168.100.0/24).
	- **(Optional) Domain** The domain assigned to the client.
	- **Primary DNS Server**  The IP address of the DNS server.
	- **Published Networks** –The local networks available for the VPN client.
	- **No Split Tunnel Mode** Enable to lock down the client to connect only to the Published Networks of the VPN tunnel. Add 0.0.0.0/0 to the Published Networks to allow the client to access the Internet through the VPN tunnel.
	- **IPsec Phase 2**  The IPsec Phase 2 settings that you configured in Step 2.2 (e.g., **Client2SiteVPNClients** from the example in Step 2.2).
	- **Allowed Peers**  Enable **IPsec Clients** for mobile devices and third-party IPsec clients and **Barracuda VPN client** to be able to connect with the Barracuda VPN Client.
	- **Allowed Groups** The groups that are allowed to connect. To allow all groups, enter an asterisk (**\***).
	- **Use for CudaLaunch** Enable self-provisioning on Windows, macOS, or iOS devices for remote clients using the CudaLaunch portal. For more information, see [CudaLaunch](http://campus.barracuda.com/doc/50659567/). Configure the following settings:
		- **CudaLaunch Server** Enter the IP address of the server providing CudaLaunch.
		- **Allowed Groups** Enter the user groups that the policy applies to. Click **+** after each entry. You can use question marks (?) and asterisks (\*) as wildcard characters.
- 4. Click **Save**.

## **Step 3. Configure Clients**

Configure VPN clients to connect to the IPsec VPN with shared key authentication.

### **Barracuda VPN Clients**

Configure the Barracuda VPN Client to connect to the IPsec VPN with the certificate authentication you just created.

1. Go to **VPN > Client-To-Site**.

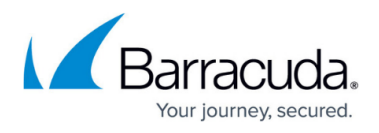

- 2. Download and install the Barracuda VPN Client.
	- 1. In the **Settings** section, select your operating system from the **Download Barracuda VPN Client** list and click **Download**.
	- 2. Install the Barracuda VPN Client. You must have administrative rights.
	- 3. Reboot the computer after the installation.
- 3. Configure a profile for connecting to the IPsec VPN.
	- 1. Start the Barracuda VPN Client.
	- 2. In the left pane, click **Preferences**.
	- 3. In the **Barracuda VPN Control** window, right-click the **default** profile and select **Modify Profile**.
	- 4. (optional) **Enter a description of this connection entry** to change the VPN profile name.
	- 5. In the **Remote Server** section, enter the WAN IP address or DynDNS name (e.g., 62.99.0.51 or bfw-vpn.dyndns.org) in the **Host names or IP addresses of remote server** field.
	- 6. Click **OK**.
- 4. Close the **Barracuda VPN Control** window.

After configuring the Barracuda VPN client, you can connect to the IPsec VPN:

- 1. Start the **Barracuda VPN Connector**.
- 2. Enter your **Username** and **Password**.
- 3. Click **Connect**.

You are now connected to the client-to-site IPsec VPN with the Barracuda VPN Client.

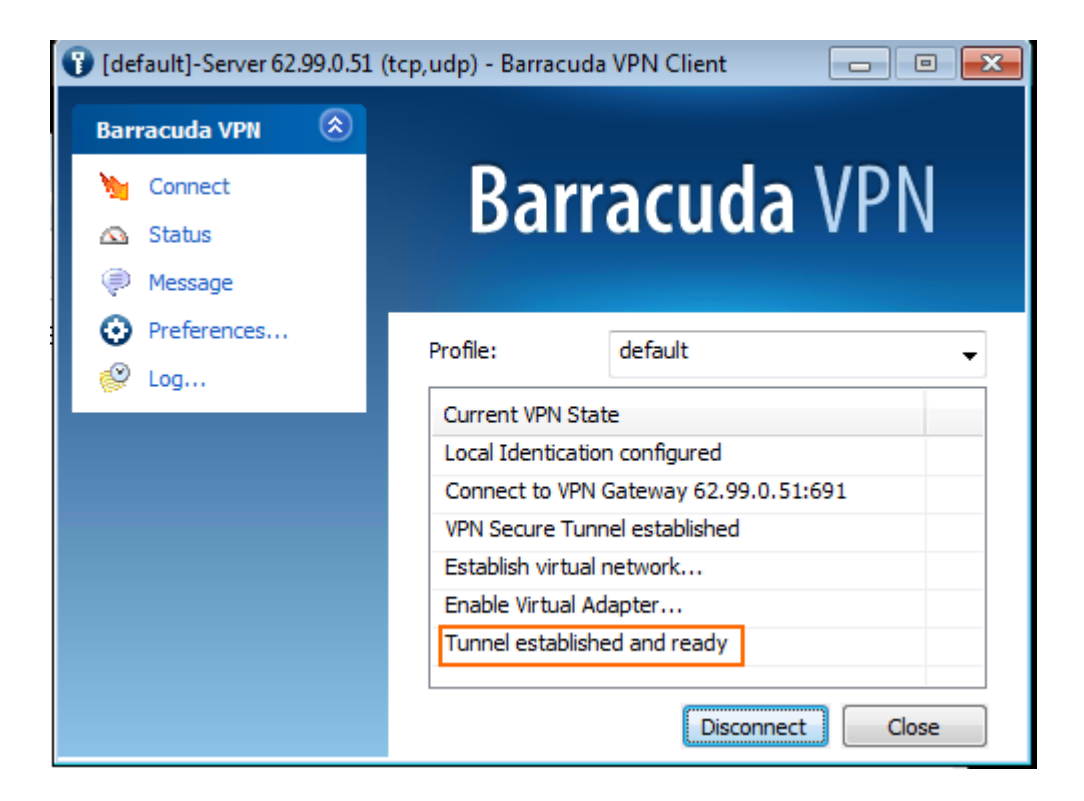

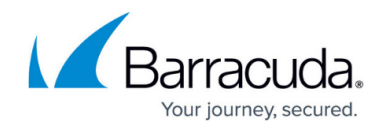

The connection status is displayed on the **VPN > Active Connections** page.

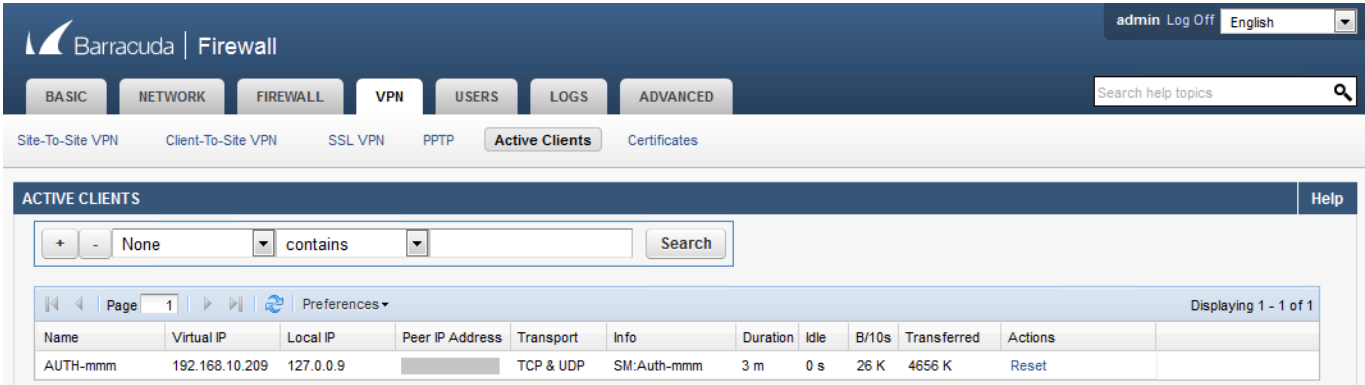

### **Mobile clients**

For instructions on configuring mobile clients, see these articles:

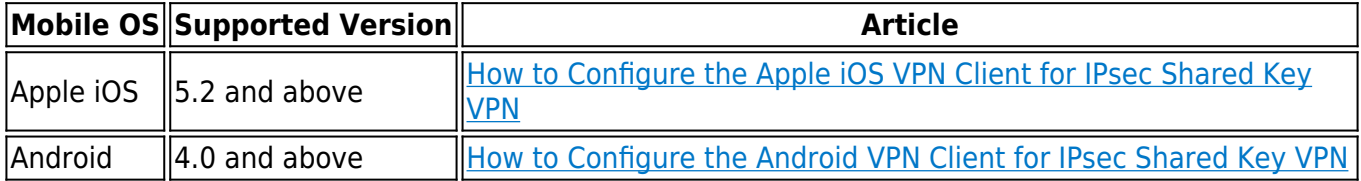

### **Third-party IPsec VPN clients**

The X-Series Firewall adheres to the IPsec standard. Any third-party IPsec client implementing this standard can connect to the IPsec VPN.

## **Troubleshooting**

If you are having trouble connecting to the client-to-site VPN, see [Troubleshooting Client-to-Site VPNs](http://campus.barracuda.com/doc/14713475/).

## Barracuda NextGen Firewall X

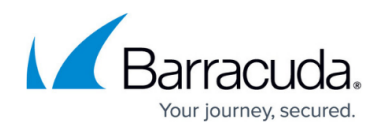

## **Figures**

- 1. c2sIPsec01.png
- 2. c2sIPsec02\_67.png
- 3. c2sIPsec03\_67.png
- 4. c2sIPsec04\_67.png
- 5. c2sIPsec05\_67.png
- 6. c2sIPsec06.png
- 7. c2s connect.png

© Barracuda Networks Inc., 2020 The information contained within this document is confidential and proprietary to Barracuda Networks Inc. No portion of this document may be copied, distributed, publicized or used for other than internal documentary purposes without the written consent of an official representative of Barracuda Networks Inc. All specifications are subject to change without notice. Barracuda Networks Inc. assumes no responsibility for any inaccuracies in this document. Barracuda Networks Inc. reserves the right to change, modify, transfer, or otherwise revise this publication without notice.